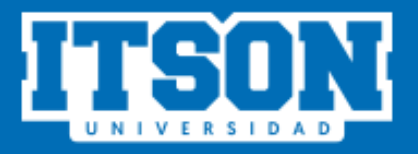

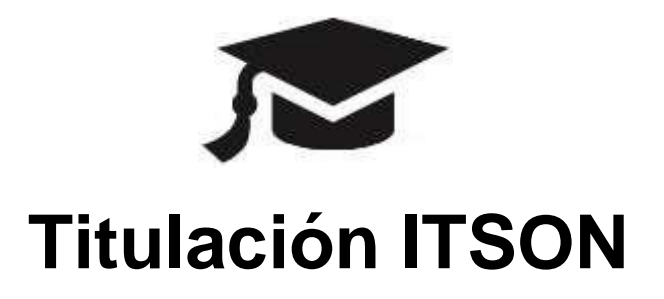

### Responsable de Programa

(Egresado con mérito profesional)

# **MANUAL DE USO PARA EL SISTEMA DE TITULACIÓN DESDE EL SITIO WEB**

## **AGOSTO DE 2022**

#### Contenido

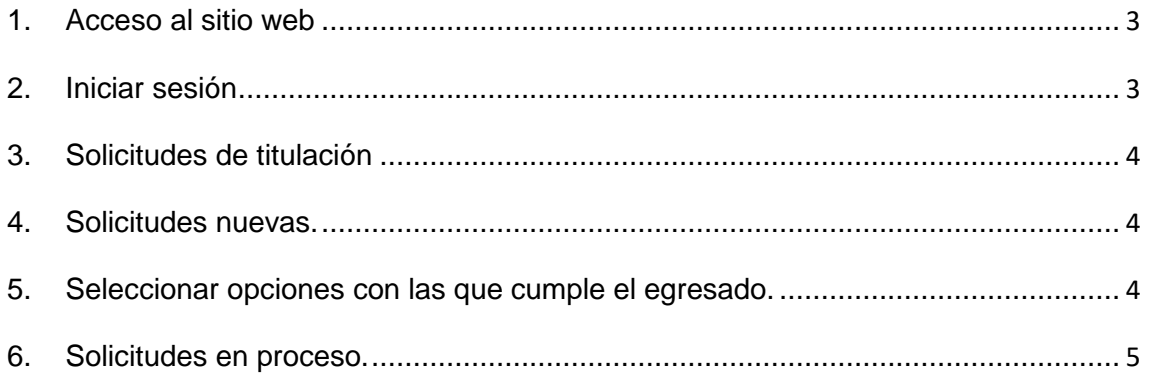

#### **INGRESO A TITULACIÓN WEB**

Para iniciar con el proceso es necesario que el usuario siga los siguientes pasos:

**1. Acceso al sitio web.** Ingresar a la siguiente liga:

<https://itson.mx/procesotitulacion>

En la cual se podrá observar la siguiente pantalla.

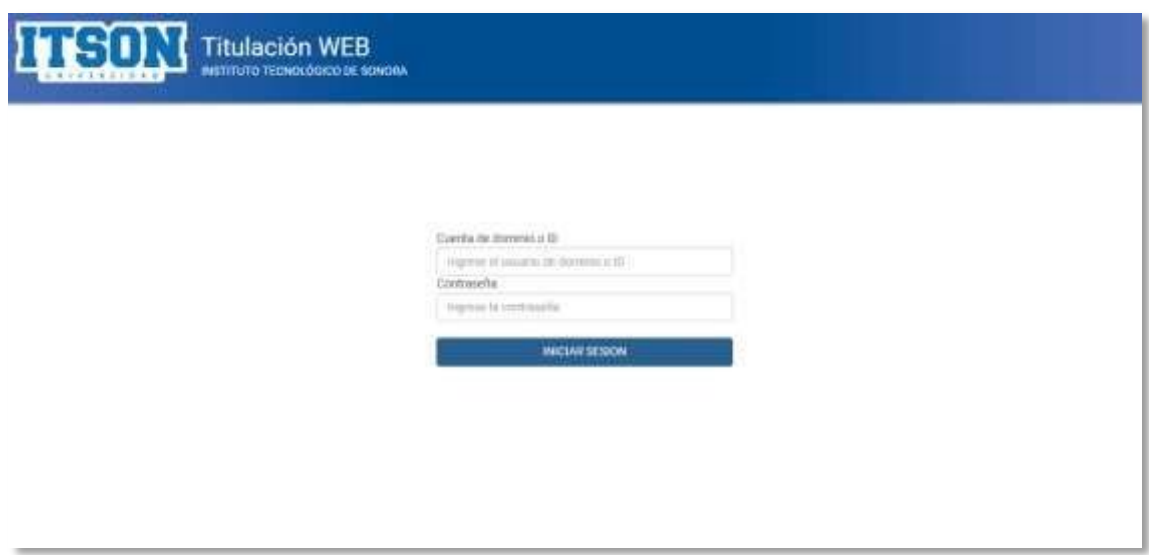

**2. Iniciar sesión.** Para iniciar sesión, es necesario ingresar su cuenta de dominio o ID y su respectiva contraseña, posteriormente dar clic en iniciar sesión. La cuenta de dominio es la que utiliza para acceder a su equipo de cómputo institucional y en caso de utilizar el ID utilizará la contraseña de los sistemas periféricos (Saeti 2, Biblioteca, servicios de cómputo, Itson virtual, etc.) posteriormente dar clic en iniciar sesión.

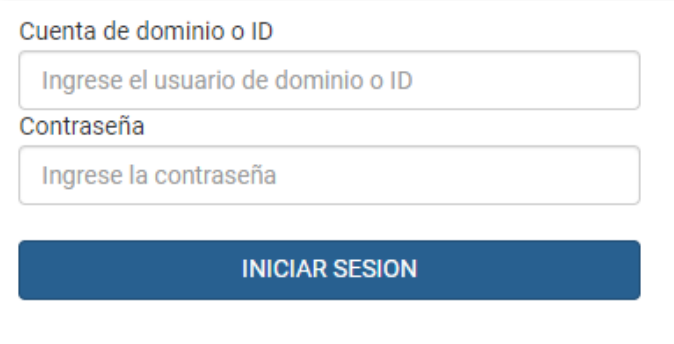

**3. Solicitudes de titulación.** En esta sección el usuario deberá dar clic en "RESPONSABLE DE PROGRAMA" y posteriormente deberá ingresar en "Solicitudes de Titulación".

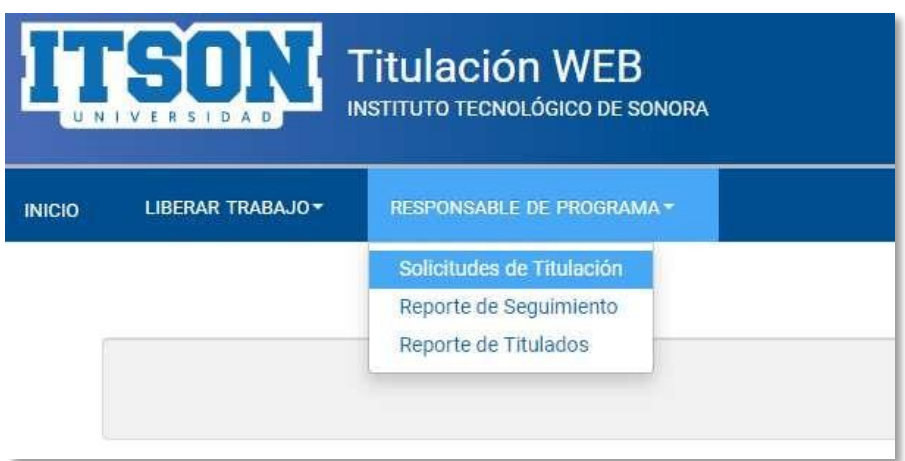

**4. Solicitudes nuevas.** El usuario deberá ingresar a la caja de selección múltiple y seleccionar la opción de "Nuevos", aparecerá un listado con las solicitudes recientes, una vez ubicado el egresado se dará clic en el botón "Aprobar" **7**. Para proceder a aprobar la solicitud de dicho egresado.

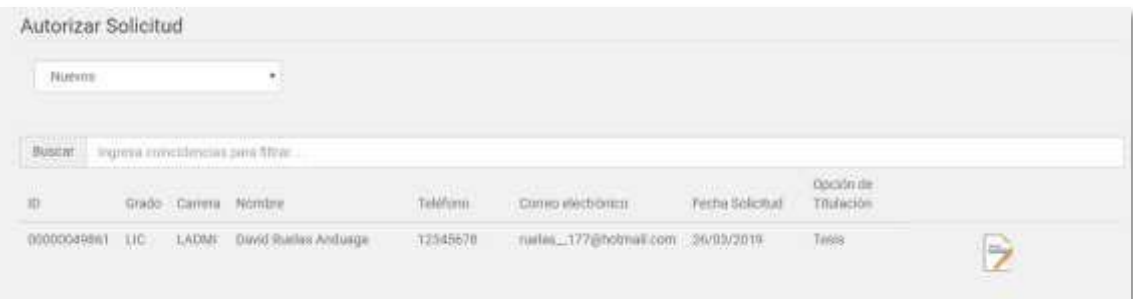

**5. Seleccionar opciones con las que cumple el egresado.** Aparecerá la siguiente pantalla, en la cual el usuario deberá seleccionar las opciones con las que cumple el egresado (estas opciones dependerán de la opción de titulación por mérito). Posteriormente el usuario dará clic en el botón "Aprobar".

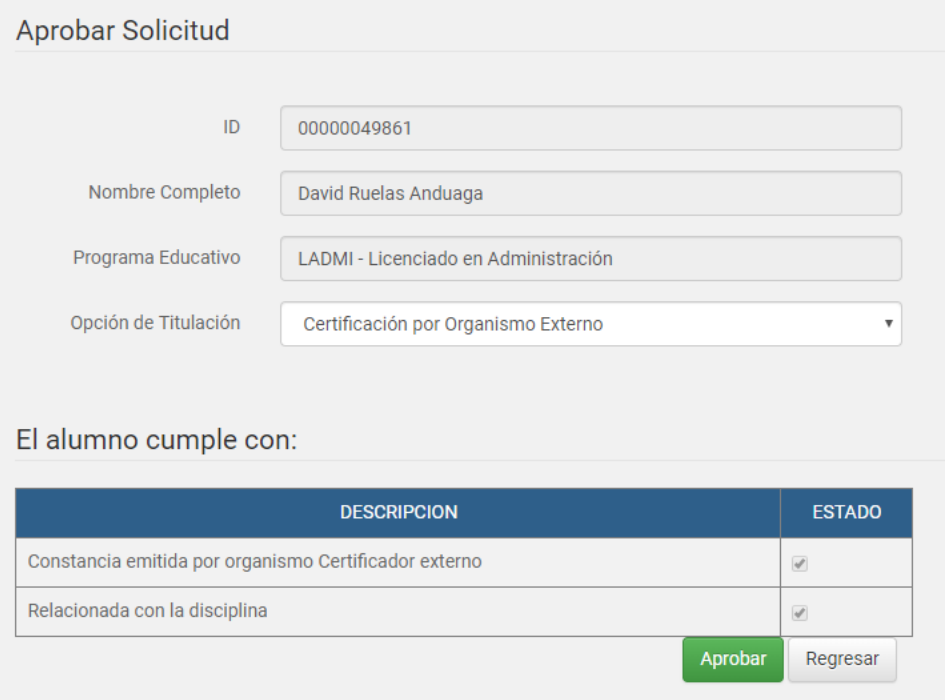

Aparecerá un mensaje de confirmación el cual el usuario dará clic en el botón "Sí".

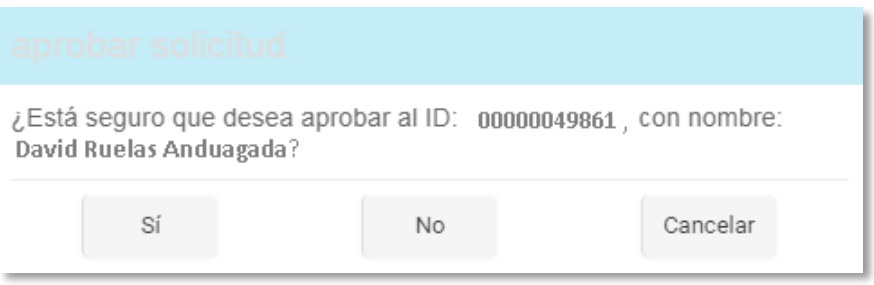

**6. Solicitudes en proceso.** Una vez aprobada la solicitud el egresado, el usuario podrá ver en la opción de "En proceso" un listado con las solicitudes atendidas de los egresados con la información de cada uno de ellos.

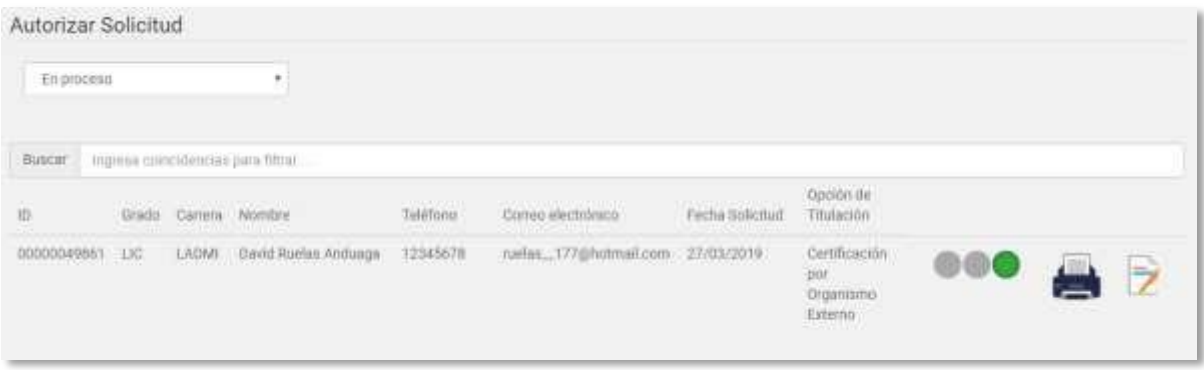

En esta sección aparecerá la hoja de control del egresado la cual el usuario podrá imprimir dando clic en el botón "Imprimir Hoja de control" $\blacksquare$ .